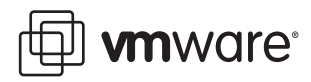

# **Getting Started with VMware View**

View 3.1

This guide provides an overview of how to install View Manager components and provision virtual desktops. Additional View Manager documentation is available at [http://www.vmware.com/support/pubs/view\\_pubs.html](http://www.vmware.com/support/pubs/view_pubs.html)

# **Prerequisites**

If you are not familiar with View Manager, see "View [Component](#page-11-0) Reference" on page 12 for a brief description of the View Manager components you will install.

Review the System Requirements section of the *View Manager Administration Guide* for detailed information about the requirements to install and configure View Manager, including the supported operating systems for each component.

The following are prerequisites to installing View Manager:

Obtain a valid license key for View Manager.

If you want to use View Composer or View Client with Offline Desktop, make sure that you have a license for the features you want to use.

■ Install and configure VMware Infrastructure 3.0.2 (supported) or VMware Infrastructure 3.5 (recommended).

VirtualCenter 2.5 Update 3 or Update 4 is required to use the View Composer or Offline Desktop features. To upgrade VMware Infrastructure, follow the instructions in the *VMware VirtualCenter Upgrade Guide*.

- Install Microsoft Sysprep tools on your VirtualCenter server if you want to apply customization specifications to standard (rather than View Composer linked clone) desktop pools.
- View Manager uses your existing Active Directory infrastructure for user authentication and management. The following versions of Active Directory are supported:
	- Windows 2000 Active Directory
	- Windows 2003 Active Directory

# **(Optional) Install View Composer on the VirtualCenter Server**

View Composer provides a versatile and highly storage‐efficient alternative to creating and managing many standalone virtual machines. With View Composer linked clone technology, you can rapidly clone and deploy multiple desktops from a single centralized base image. Subsequent changes to this image can be automatically proliferated among all desktops in a linked clone pool. After the desktops are created, they remain indirectly linked to a snapshot residing on the Parent VM.

If you do not want to use View Composer, you can skip this section.

View Composer is supported on the following 32‐bit platforms:

- Windows Server 2003 Service Pack 1
- Windows XP Professional Service Pack 2

To store View Composer data, a SQL database server must be resident on, or available to, the VirtualCenter server. Microsoft SQL Server, Oracle 9i, and Oracle 10g are supported. View Composer can use an existing database server, for example, the Microsoft SQL Server 2005 Express instance provided with VirtualCenter by default. If you are installing on the same SQL Server instance as VirtualCenter, do not overwrite the VirtualCenter database. For detailed database requirements, see the System Requirements section of the *View Manager Administration Guide*.

To use View Composer, you must install the View Composer service (VMware-viewcomposer-xxxxxx.exe, where xxxxxx is the build number of the file) on your VirtualCenter server, and configure it to use a data source that is dedicated to the storage of linked clones. For detailed information about View Composer installation and database configuration, see the View Composer chapter of the *View Manager Administration Guide*.

# **Install View Connection Server on a Dedicated Server**

View Connection Server acts as a broker for client connections by authenticating and then directing incoming remote desktop user requests to the appropriate virtual desktop, physical desktop, or terminal server.

You must run View Connection Server on a 32-bit or 64-bit dedicated physical or virtual server. For detailed information about the hardware, operating system, and Active Directory requirements for View Connection Server, see the System Requirements section of the *View Manager Administration Guide*.

A standard server deployment creates a single standalone View Connection Server. This server can later become the first server instance within a replicated View Connection Server group. Do not run View Manager 3.1 as a replica of earlier View Manager releases.

#### **To install a standard server**

1 Run the following executable on the system that will host View Connection Server, where xxxxxx is the build number of the file:

VMware-viewconnectionserver-xxxxxx.exe

- 2 When the VMware Installation wizard appears, click **Next**.
- 3 Accept the VMware license terms and click **Next**.
- 4 Accept or change the destination folder and click **Next**.
- 5 Select the **Standard** deployment option and click **Next**.
- 6 Click **Install**.
- 7 Click **Finish**.

# **Perform Initial Configuration with View Administrator**

Use View Administrator, the Web‐based administrative component of View Manager, to perform View Connection Server configuration. For detailed information about the operating system and Web browser requirements for View Administrator, see the System Requirements section of the *View Manager Administration Guide*.

## **Log In to View Administrator**

After you install View Connection Server, log in to View Administrator to perform initial configuration tasks.

#### **To log in to View Administrator**

1 Open a Web browser supported by View Administrator and enter the following URL, where <server> is the host name or IP address of the View Connection Server instance:

https://<server>/admin

View Administrator is accessed using a secure (SSL) connection. The first time you connect, your Web browser might present you with an intermediary page that warns you that the security certificate associated with the address is not issued by a trusted certificate authority. This response is expected behavior, because the default root certificate supplied with View Connection Server is self‐signed.

- 2 Click **Ignore** to continue using the current SSL certificate.
- 3 Log in using the appropriate credentials.

Initially, all domain users that are members of the local administrators group on the View Connection Server system are allowed to log in to View Administrator. You can use View Administrator (**Configuration > Administrators**) to change the list of View Manager administrators later.

## **Install the License Key**

The first time you log in, View Administrator displays the Configuration view. If the Configuration view is not displayed, click the **Configuration** button at the top of the window.

After you install license key, the Desktop view is displayed when you log in.

## **To install the license key**

- 1 From the Configuration tab, click **Product Licensing and Usage** in the left navigation pane.
- 2 In the Product Licensing table, click **Edit License** and enter the View Manager license key.
- 3 Click **OK**.
- 4 Verify the license expiration date.

## <span id="page-2-0"></span>**Add the VirtualCenter Server**

After you install the licence key, you must configure the VirtualCenter server to use with View Manager.

## **To add a VirtualCenter server entry in View Administrator**

- 1 From within View Administrator, click **Configuration** to display the Configuration view.
- 2 Under VirtualCenter Servers, click **Add**, and complete the details for the VirtualCenter server.
	- a Enter the fully qualified domain name (FQDN) or IP address of the VirtualCenter server you want View Manager to communicate with in the **Server address** text box.

The FQDN includes the host name and the domain name. For example, in the FQDN myserverhost.companydomain.com, myserverhost is the host name, and companydomain.com is the domain.

b Enter the name of an administrative user in the **User name** text box.

To use VirtualCenter with View Manager, administrative users must have permission to carry out certain operations in VirtualCenter. These permissions are granted by creating and assigning VirtualCenter roles to a View Manager user from within VirtualCenter. VirtualCenter administrative users have all the requisite permissions enabled by default.

- c Enter the password that corresponds to the administrative user in the **Password** text box.
- d (Optional) Enter a description for this VirtualCenter server in the **Description** text box.
- e If you want to connect to the VirtualCenter server using a secure channel (SSL), make sure that **Connect using SSL** is selected. This is the default setting.

f Enter the TCP port number in the **Port** text box.

The default is 443.

If you are not using View Composer, skip to [Step 8](#page-3-0).

3 Click **Check for View Composer Compatibility** to verify that the View Composer service is running on the VirtualCenter server.

If the check is successful, the View Composer Settings property group appears.

- 4 Make sure that **Enable View Composer** is selected and that the port number corresponds to the port specified during the installation of the View Composer service on the VirtualCenter server.
- 5 Click **Add** to enter the required details in the **Add QuickPrep Domain** dialog box.

Enter the FQDN of the Active Directory domain (for example, domain.com), the user name including the FQDN (for example, domain.com\admin), and the password for the specified user.

The credentials provided must represent a domain account, created by your Active Directory administrator, that has permission to add and remove machine accounts from the specified active directory container. View Composer uses the added domains and associated user credentials to join linked clones to a domain.

- 6 Click **Add**.
- 7 Click **OK**.

The View Composer user is added to the **QuickPrep domains** list.

<span id="page-3-0"></span>8 Click **OK** to close the VirtualCenter settings dialog box.

## **(Optional) Configure an External URL for View Connection Server**

The external URL is the URL that View Connection Server (or a security server) returns to View Client so that it can establish a connection. You might have to set the external URL to provide an alternate DNS name or IP address that can be resolved from client systems.

#### **To set the external URL on a standard or replica server**

- 1 From the Configuration tab, click **Servers** in the left navigation pane.
- 2 Under View Servers, select a View Connection Server entry and click **Edit**.
- 3 Enter a URL in the **External URL** field.

You must include the protocol, address, and port number. For example:

https://view.example.com:443

4 Click **OK.**

## **Create and Prepare the Guest System**

The guest system of the virtual machine, which you create in VirtualCenter, provides the basis for virtual desktop deployment. To prepare a guest system for deployment, perform the following tasks:

 Install the guest operating system. If you are installing Windows XP as your guest operating system, review the additional instructions and guidelines in the Windows XP [Deployment](http://www.vmware.com/files/pdf/resources/vmware-view-xp-deployment-guide.pdf) Guide at

[http://www.vmware.com/files/pdf/resources/vmware](http://www.vmware.com/files/pdf/resources/vmware-view-xp-deployment-guide.pdf)‐view‐xp‐deployment‐guide.pdf

- Install the latest version of VMware Tools (provided with VMware Infrastructure).
- Install Microsoft service packs and Windows updates.
- Install antivirus software.
- Install other applications, such as Windows Media Player if you are using MMR.
- Install any required smart card (such as Common Access Card) drivers.
- Configure network proxy settings.
- Configure Active Directory settings.
	- a Configure the preferred and alternate DNS servers to use your Active Directory server addresses.

For example, on Windows XP, configure the DNS server settings from the properties menu:

**Start > Control Panel > Network Connections > LAN > Properties Internet Protocol (TCP/IP) > Properties > Use the following DNS server addresses**

- b Join the guest system to the appropriate Active Directory domain.
- If the guest system has more than one virtual NIC, you must configure the subnet that View Agent will use. For additional information, see the *View Manager Administration Guide*.
- Configure the firewall to allow Remote Desktop connections.
- Make sure that you have administrative rights to the guest system.
- (Optional) Configure user customization scripts.
- (Optional) Follow the performance optimization guidelines described in the Windows XP [Deployment](http://www.vmware.com/files/pdf/resources/vmware-view-xp-deployment-guide.pdf) [Guide.](http://www.vmware.com/files/pdf/resources/vmware-view-xp-deployment-guide.pdf)

## **Install View Agent on the Guest System**

You must install View Agent on the guest system to enable View Connection Server to communicate with virtual desktops.

**CAUTION** You must install View Agent after all other third‐party applications are installed. After you install View Agent, you must uninstall it before installing additional third‐party applications. If you install other third-party applications after installing View Agent, and then uninstall View Agent, certain registry entries for the other third‐party applications might be lost. Applications known to be affected by the installation order include Microsoft AppV, vmSight ConnectorID, and Citrix Presenter.

## **To install View Agent**

1 Run the following executable on the guest system, where xxxxxx is the build number of the file:

VMware-viewagent-xxxxxx.exe

- 2 When the VMware Installation wizard appears, click **Next**.
- 3 Accept the VMware license terms and click **Next**.
- 4 Select your custom setup options. You must install the **View Manager Composer Agent** if you want to deploy View Composer linked clone desktops. You can also select or deselect the following features:
	- Install the **View Secure Authentication** component if you want to enable single sign on (SSO). If enabled, when users log in to View Client they are not additionally prompted to re-enter their authentication information to log in to their virtual desktops.
	- Install the **USB Redirection** component if virtual desktop users need to access locally connected USB devices with their virtual desktops. (Windows 2000 does not support USB redirection.)
	- Install the **Virtual Printing** component if you want to enable users to print to any printer available to their client systems without first installing additional drivers on their virtual desktops.
- 5 Accept or change the destination folder and click **Next**.
- 6 Click **Install** to begin the installation process.
- 7 After the process is complete, click **Finish**.

## **(Optional) Create a Virtual Machine Customization Specification**

Customization specifications can expedite automated desktop pool deployments by providing configuration information for general properties, such as licensing, domain attachment, and DHCP settings.

#### **To create a customization specification**

- 1 In VirtualCenter, click **Edit** > **Customization Specifications**.
- 2 Click **New** to create a new customization specification.
- 3 Make sure that **Windows** is selected in the **Target Virtual Machine OS** drop‐down menu, provide a name and an (optional) description for the customization specification, and click **Next**.
- 4 Enter the **Name** and **Organization** to associate with the desktops that you will create in the automated desktop pool, and click **Next**.
- 5 Select one of the following options and click **Next**.
	- **Use the virtual machine name** if you want the desktops in the pool to derive their names from the name assigned to each desktop virtual machine during deployment from View Manager. This is the recommended option.
	- **Use a specific name** if you want the desktops in the pool to derive their names from a predefined label. If you select this option, also select **Append a numeric value to ensure uniqueness**.
- 6 Enterthe license numberforthe virtual desktop operating system in the **ProductID** field, specify whether this is a single or multiple seat license, and click **Next**.
- 7 Enter and confirm the local administrator password and click **Next**.
- 8 Select the local time zone from the drop‐down menu and click **Next**.
- 9 (Optional) Provide one or more command prompt instructions to be executed the first time a user connects.
	- a Enter a command in the field provided and click **Add**.
	- b Repeat for each command and click **Next** when you have finished.
- 10 Select the setting for your network interface and click **Next**.

The recommended selection is **Typical settings**.

11 Specify how the desktops derived from this template will participate in your network.

If you want to automatically add deployed desktops to a domain, select **Windows Server Domain** and enter the domain name. In the user name, password, and password confirmation fields, enter the credentials for a user that has the requisite permissions to add systems to this domain.

12 Make sure that **Generate New Security ID (SID)** is selected and click **Next**.

The Ready to Complete page appears.

You can click **Back** to modify any previous page.

13 Click **Finish** to save the guest customization specification.

The customization might take several minutes to complete. When completed, make sure that the new virtual machine is joined to your Active Directory domain.

You can now assign the guest customization specification to a View Manager automated desktop pool when you provision virtual desktops.

## **Create a Virtual Machine Template for Standard Virtual Desktops**

After you install and configure the guest system, convert the virtual machine to a template. You can then use the template as a desktop source for automated desktop pools.

View Composer linked clone virtual desktops use a snapshot instead of a virtual machine template as a base image. This deployment option is described in ["\(Optional\)](#page-7-0) Deploy a View Composer Virtual Desktop Pool" on [page 8](#page-7-0).

## **To create a virtual machine template in VirtualCenter**

- 1 Power off the virtual machine.
- 2 Right-click the previously configured guest system and select one of the following options:
	- **Clone to Template**—select this option if you want to use the selected guest system as the basis for a new template without altering the virtual machine itself. If you select this option you are presented with a setup wizard that asks you to provide the name of the template, environmental information about where you want the template to reside, and the disk format to use.
	- **Convert to Template**—select this option if you want to change the guest system into a template. This process is instant.

# **Deploy a Virtual Desktop or Desktop Pool**

View Manager provides flexibility in how a desktop is created, entitled, delivered, and used. View Manager supports the following desktop delivery models:

- **Individual Desktop**—a desktop that allows a single, preexisting back-end source.
- **Manual Pool**—a pool of desktop sources that is not provisioned automatically. Multiple users are mapped to multiple desktops. However, only one user is active on a desktop at a time.
- **Automated Pool**—a pool that contains one or more dynamically generated desktops that are automatically created and customized by View Manager from a VirtualCenter virtual machine template.
- **Terminal Server Pool**—a pool of terminal server desktop sources served by one or more terminal servers. A terminal server desktop source can deliver multiple desktops.

This section describes how to deploy an automated desktop pool. Automated desktop pools contain one or more dynamically generated desktops that are automatically created and customized by View Manager from a VirtualCenter virtual machine template.

If you want to deploy a linked clone desktop pool, see ["\(Optional\)](#page-7-0) Deploy a View Composer Virtual Desktop Pool" on [page 8.](#page-7-0)

The requirements and instructions for creating other types of desktops are described in the Deployment chapter of the *View Manager Administration Guide*.

#### **To deploy an automated desktop pool**

- 1 From within View Administrator, click **Desktops and Pools,** and click the **Inventory** tab.
- 2 In the Global desktop and pool view pane, make sure that the **Desktops and Pools** tab is selected and click **Add**.
- 3 When the Add Desktop wizard appears, select **Automated Desktop Pool** and click **Next**.
- 4 Select the type of desktop pool you want to create and click **Next**.
	- **Persistent**—Desktops are allocated statically to make sure that users connect to the same system each time they log in. Desktop assignment takes place the first time each user connects.
	- **Non‐persistent**—Desktops are allocated dynamically when the user logs in and are returned to the pool when the user disconnects.
- 5 From the list provided, select the VirtualCenter server to be used by this desktop and click **Next**.
- 6 Enter the **Unique ID**, (optional) **Display name**, and (optional) **Description**, and click **Next**.

The unique ID is used by View Manager to identify the desktop pool and is the name that the user sees when logging in. The unique ID and display name can be arbitrary, but if you do not specify a display name the unique ID is used for both.

7 Configure the desktop properties and click **Next**.

If you are using Windows Vista as your Parent VM, you must set the power policy to **Ensure VM is always powered on**.

- 8 Configure the desktop provisioning properties and click **Next**.
- 9 Select the template to use as the base image for the deployment and click **Next**.

You are presented only with templates that contain a desktop operating system supported by View Manager.

- 10 Select the folder where you want this desktop pool to reside within VirtualCenter and click **Next**.
- 11 Select a host or a cluster on which to run the virtual machines used by this desktop and click **Next**.
- 12 Select a resource pool in which to run the virtual machines used by this desktop and click **Next**.
- 13 Select one or more datastores on which to store the desktop pool and click **Next**.
- 14 From the following options, select how you would like the desktops created from the guest system to be customized, and click **Next**.
	- If a VirtualCenter customization specification exists, you can select it from the **Use this customization specification** list to preconfigure properties such as licensing, domain attachment, and DHCP settings.
	- If you want to manually configure the desktops in this pool after they have been provisioned, or if no customization specification is detected, select **None ‐ Customization will be done manually**.
	- If you want the virtual machine to remain powered off, select **Do not power on virtual machines after creation**.
- 15 (Optional) When a summary of the configuration settings forthis deployment appears, you can click **Back** to modify any previous page.
- 16 Click **Finish** to deploy the automated desktop pool.

After the deployment is initiated, you can monitor the progress of the automated desktop pool by selecting either the **Desktops and Pools** or **Desktop Sources** tab in the Global desktop and pool view pane.

After deployment is complete, entitle users or groups to use the desktop pool as described in ["Entitle](#page-9-0) Users and Groups to [Desktops](#page-9-0) and Desktop Pools" on page 10.

# <span id="page-7-0"></span>**(Optional) Deploy a View Composer Virtual Desktop Pool**

Make sure you have configured your VirtualCenter server for View Composer, as described in ["Add](#page-2-0) the [VirtualCenter](#page-2-0) Server" on page 3. Before you can create a new linked clone desktop pool, you must make sure that View Manager is able to contact VirtualCenter and that the View Composer service has started. After a connection is established, you can deploy a new View Composer linked clone desktop pool.

When you use View Composer, linked clones are created from a centralized base image, called a Parent VM. After you have created the guest system and installed View Agent, you must take a snapshot. The Parent VM must be completely shut down before you take the snapshot. This snapshot is used as the baseline configuration for the first set of linked clone desktops anchored to the Parent VM.

The Parent VM must remain in a static and unaltered state during the deployment process.

For detailed information about View Composer deployment, see the View Composer chapter of the *View Manager Administration Guide*.

#### **To deploy a linked clone desktop pool**

- 1 From within View Administrator, click **Desktops and Pools** and click the **Inventory** tab.
- 2 In the Global desktop and pool view pane, make sure that the **Desktops and Pools** tab is selected and click **Add**.
- 3 When the Add Desktop wizard appears, select **Automated Desktop Pool** and click **Next**.
- 4 Select the type of desktop pool you want to create and click **Next**.
	- **Persistent**—Desktops are allocated statically to make sure that users connect to the same system each time they log in. Desktop assignment takes place the first time each user connects.
	- **Non-persistent**—Desktops are allocated dynamically when the user logs in and are returned to the pool when the user disconnects.
- 5 From the list provided, select the VirtualCenter server to be used by this desktop and click **Next**.
- 6 Make sure that **Use linked clone technology to create desktops in this pool** is selected and click **Next**.
- 7 Enter the **Unique ID**, (optional) **Display name**, and (optional) **Description**, and click **Next**.

The unique ID is used by View Manager to identify the desktop pool and is the name that the user sees when logging in. The unique ID and display name can be arbitrary, but if you do not specify a display name the unique ID is used for both.

8 Configure the desktop properties and click **Next**.

If you are using Windows Vista as your Parent VM, you must set the power policy to **Ensure VM is always powered on**.

- 9 Configure the desktop provisioning properties and click **Next**.
- 10 Select the Parent VM to be used as the base image for the deployment and click **Next**.

You are presented only with virtual machines that contain one or more snapshots that were taken when the virtual machine was powered down.

- 11 Select the snapshot you previously created on the Parent VM while in its inactive state and click **Next**.
- 12 Select the folder where you want this desktop pool to reside within VirtualCenter and click **Next**.
- 13 Select a host or a cluster on which to run the virtual machines used by this desktop and click **Next**.
- 14 Select a resource pool in which to run the virtual machines used by this desktop and click **Next**.
- <span id="page-8-1"></span>15 (Optional) Configure how user data is stored by desktops (in persistent pools only) and click **Next**.
	- If you want user data to be preserved after a refresh or recomposition event, select **Redirect user profile to a separate disk** and specify the maximum size of the user data disk and associated drive.

If you are using multiple datastores, you can select **Use different datastores for user data disks and OS disks**. Then you can select which datastores are used for which type of data during datastore selection in [Step 16.](#page-8-0)

Do not select a letter that corresponds to a drive that is already present on the Parent VM.

- If you do not want user data to be preserved after a refresh or recomposition event, select **Store user profile on the same disk as the OS**. User data is retained until one of these events are performed by the administrator or executed automatically by policy.
- <span id="page-8-0"></span>16 Select one or more datastores on which to store the desktop pool and click **Next**.
	- If you are creating a persistent pool and you selected **Use different datastores for user data disks and OS disks** in [Step 15,](#page-8-1) you can click the down‐arrow in the **Use For** column to specify how the storage space for the corresponding datastore is used. You can select **OS Data** or **User Data**.

You must allocate sufficient space for both the operating system and user data to proceed.

- The **Storage Overcommit** column entry determines how aggressively the system assigns new virtual machines to the free space available on a datastore. As the level increases, less space is reserved for individual virtual machine growth but more virtual machines fit on the datastore. Click the entry to modify the overcommit level for each datastore.
- The **Min Recommended**, **Storage at 50% provision**, and **Storage at 100% provision** values are provided only as guidelines. The actual requirements for the pool vary based on client usage patterns, application workload, pool type, and so forth.

If you do not have sufficient space available, you must add free space by selecting an additional datastore.

For clusters, only shared datastores are supported. Every host in the cluster must be connected to the datastore to be shown.

- 17 To join linked clone desktops to a domain, View Manager requires domain administrator credentials for the target domain. Enter the credentials and click **Next**.
	- Select the domain name and user name entry from the **QuickPrep domain** drop‐down menu.

You specify these credentials when you add or edit your VirtualCenter server settings in the procedure "Add the [VirtualCenter](#page-2-0) Server" on page 3. These settings are not validated by View Composer.

- If you want a script to run on the desktops before they are powered off, enter the path to a script on the Parent VM in the **Power‐off script** field.
- If you want a script to run on desktops after they are created, recomposed, or refreshed, enter the path to a script on the Parent VM in the **Post Synchronization script** field.
- Enter the Active Directory container relative distinguished name (for example, CN=Computers).
- 18 (Optional) When you are presented with a summary of the configuration settings for this deployment, you can click **Back** to modify any previous page.
- 19 Click **Finish** to deploy the linked clone desktop pool.

After deployment is initiated, you can monitor the progress of the linked clone desktop pool by selecting either the **Desktops and Pools** or **Desktop Sources** tab in the Global desktop and pool view pane.

After deployment is complete, entitle users or groups to use the desktop pool as described in ["Entitle](#page-9-0) Users and Groups to [Desktops](#page-9-0) and Desktop Pools."

## <span id="page-9-0"></span>**Entitle Users and Groups to Desktops and Desktop Pools**

After a desktop or desktop pool is created, you can entitle Active Directory users and groups to access it.

#### **To entitle a desktop to an Active Directory user or group**

- 1 From within View Administrator, click **Desktops and Pools**, and click the **Inventory** tab.
- 2 In the Global desktop and pool view pane, select the desktop or pool you want to entitle and click **Entitlements**.

The users and groups that can use this desktop or pool are listed.

3 Click **Add**.

The user and group entitlement dialog box appears. From here you can view, search on, and filter all Active Directory users within the domain forest.

- 4 For the **Type**, select **Users**, **Groups**, or both.
- 5 From the **Domain** drop‐down menu, select the domain that contains the users or groups you want to entitle, or select **Entire Directory** to search across the entire Active Directory domain forest.

You can search by name or description. If you want to view a list of all users in the domain, leave the **Name** and **Description** fields blank.

- 6 Click **Find** to execute the search.
- 7 From the table, select the user or group to enable to use this desktop or pool and click **OK**.

You are returned to the listing of entitled users and groups, which now contains the user or group that you added.

8 Click **OK** to finish.

# **Install and Run View Client**

On a client machine, install View Client to enable end-users to remotely access desktops.

**NOTE** Install View Client with Offline Desktop if you are going to use the Offline Desktop feature. The Offline Desktop feature allows users to download virtual machines and use them on their local systems.

View Client with Offline Desktop is an experimental feature.

## **To install View Client**

1 Run the View Client executable on the system that will host the client, where xxxxxx is the build number of the file:

VMware-viewclient-xxxxxx.exe

- 2 When the VMware Installation wizard appears, click **Next**.
- 3 Accept the VMware license terms and click **Next**.
- 4 Select your custom setup options.

If users do not need to access locally connected USB devices from their desktops, deselect the **USB Redirection** component.

- 5 Accept or change the destination folder and click **Next**.
- 6 (Optional) Enter the FQDN or IP address of the server to which the client will connect and click **Next**.
- 7 Configure shortcuts for View Client and click **Next.**
- 8 If you want to launch View Client when installation is completed, select the check box.
- 9 Click **Install > Finish**.

#### **To start View Client**

- 1 If View Client does not start automatically after installation, click **Start** > **Programs** > **VMware** > **VMware View Client**.
- 2 In the **Connection Server** drop‐down menu, enter the host name or IP address of a View Connection Server and click **Connect**.
- 3 Enter the name and password for an entitled user, select the domain, and click **Login**.
- 4 Select a desktop from the list provided and click **Connect**.

View Client attempts to connect to the specified desktop.

After you are connected, the client window appears.

# **(Optional) Next Steps**

You can use policies to establish the configuration of constituent components by controlling the logging of information, managing client access, restricting device usage, establishing security parameters for client usage, and so forth. For more information, see the Component Policies chapter of the *View Manager Administration Guide.*

You can use the Events view of View Administrator to examine events generated by the actions taking place in View Connection Server. You can enter text in the Contains field and search by type of message, the time of the message, or the message text itself. You can also determine the number of days of messages to display. For more information, see the View Administrator chapter of the *View Manager Administration Guide.*

# <span id="page-11-0"></span>**View Component Reference**

View consists of the following major components:

**View Connection Server**—a software service that acts as a broker for client connections by authenticating and then directing incoming remote desktop user requests to the appropriate virtual desktop, physical desktop, or terminal server.

Replica servers are additional View Connection Server instances that provide high‐availability and load balancing. When a replica server is installed, a local LDAP instance is also created and the View LDAP data on the replica server is initialized from an existing View Connection Server.

Security servers can be installed in the demilitarized zone (DMZ) to add an additional layer of network protection. Security servers make sure that only authenticated users can connect to the internal network from external locations by providing a single point of access.

- **View Administrator**—a Web application that allows View Manager administrators to configure View Connection Server, deploy and manage desktops, control user authentication, initiate and examine system events, and carry out analytical activities.
- **View Composer**—a software service that is installed on the VirtualCenter server to allow View Manager to rapidly deploy multiple linked clone desktops from a single centralized base image.
- **View Agent**—a software service that you install on all guest virtual machines, physical systems, or terminal servers to allow them to be managed by View Manager.
- **View Client**—a locally installed software application that communicates with View Connection Server to allow users to connect to their desktops.
- **View Client with Offline Desktop** (experimental)—a version of View Client that is extended to support the Offline Desktop feature which allows users to download virtual machines and use them on their local systems.
- **View Portal**—a Web-based version of View Client supported by multiple operating systems and browsers.

If you have comments about this documentation, submit your feedback to: [docfeedback@vmware.com](mailto:docfeedback@vmware.com)

**VMware, Inc. 3401 Hillview Ave., Palo Alto, CA 94304 www.vmware.com**

Copyright © 2009 VMware, Inc. All rights reserved. This product is protected by U.S. and international copyright and intellectual property laws. VMware products are covered by<br>one or more patents listed at http://www.vmwa Item: EN-000232-00